# **ESET Tech Center**

[Kennisbank](https://techcenter.eset.nl/nl/kb) > [Legacy](https://techcenter.eset.nl/nl/kb/legacy) > Legacy ESET Remote Administrator  $(6.x / 5.x / 4.x)$  $(6.x / 5.x / 4.x)$  $(6.x / 5.x / 4.x)$  >  $6.x$  > [Deploy](https://techcenter.eset.nl/nl/kb/articles/deploy-the-era-agent-to-a-mac-os-x-client-using-the-agent-live-installer-6-x) [the ERA Agent to a Mac OS X client using the Agent Live Installer \(6.x\)](https://techcenter.eset.nl/nl/kb/articles/deploy-the-era-agent-to-a-mac-os-x-client-using-the-agent-live-installer-6-x)

Deploy the ERA Agent to a Mac OS X client using the Agent Live Installer (6.x) Ondersteuning | ESET Nederland - 2017-12-05 - [Reacties \(0\)](#page--1-0) - [6.x](https://techcenter.eset.nl/nl/kb/6-x) https://support.eset.com/kb3696

# **Issue**

When deploying the ESET Remote Administrator Agent (ERA Agent) Live Installer to a macOS client, the package is distributed as a .tar.gz file.

Extract eset remote administrator agent-mac-2.tar.gz and install the ERA Agent.

# Solution

# **Getting Started with ERA: Step 4 of 6**

← [Add Client Computers](https://support.eset.com/kb3609/) | [Deploy ESET endpoint solutions](https://support.eset.com/kb3605/) **→**

Peer certificates and Certification Authority that are created during the installation are by default contained in the Static Group All.

- 1. [Open ESET Remote Administrator Web Console](https://support.eset.com/kb3695/) (ERA Web Console) in your web browser and log in.
- 2. Click **Deploy ERA Agent**.

#### $\pmb{\times}$

#### **Figure 1-1**

#### **Click the image to view larger in new window**

3. In the **Create Agent Live Installer** section, you can select **Create Installer** or **Select existing.** In this

example **Create Installer** option is selected.

 $\pmb{\times}$ 

# **Figure 1-2**

- 4. Select **Parent group** where the computer will be contained after the installation.
- 5. Click **Get Installers**.

# Remote Clients

If you are creating a live installer to allow remote clients to check into a central ERA Server, expand **Configuration**. In the **Server Hostname (Optional)** field, type the public fully qualified domain name (FQDN) or public IP address for the ERA Server and then click **Get Installers**.

# $\pmb{\times}$

# **Figure 1-3**

## **Click the image to view larger in new window**

6. Next to **Agent Installer for Mac**, click **Download**. Make note of the file's saved location.

### $\pmb{\times}$

### **Figure 1-4**

### **Click the image to view larger in new window**

- 7. Distribute the Live Installer file to your Apple client(s) using email, a shared network folder, or whatever means you choose. Download the file to the Desktop on your client(s).
- 8. After you have downloaded the file to the client(s), doubleclick **eset\_remote\_administrator\_agent-mac-2.tar.gz** to extract the file. **EraAgentinstaller.sh** will be extracted to your Desktop.
- 9. Click **Go** → **Utilities** and then double-click **Terminal** to open a new Terminal window.

## **Figure 1-5**

 $\pmb{\times}$ 

10. In your new Terminal window, enter the following commands:

a. cd Desktop

b. bash EraAgentinstaller.sh

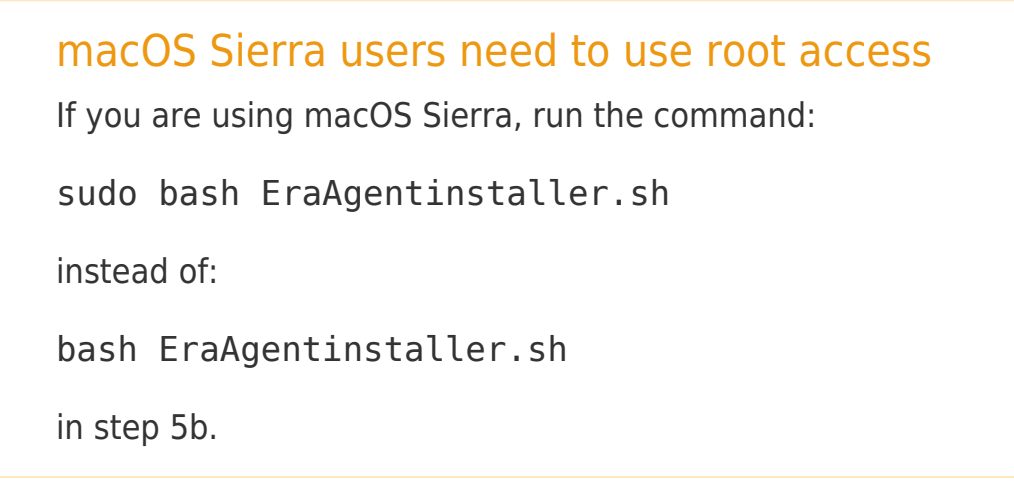

- 11. When you are prompted for your password, type the password for your user account. Though characters will not appear, your password will be entered. Press **Return** when you are finished to continue installation.
- 12. Click **Go** → **Utilities** and then double-click **Activity Monitor**. Click the **Energy** tab and locate the process called **ESET Remote Administrator Agent** to verify that the Agent is running. You can now manage this client computer using ESET Remote Administrator.

### $\pmb{\times}$

### **Figure 1-6**

13. If you are performing a new installation of ERA, proceed to Step 5, [deploy ESET endpoint products to your client computers](https://support.eset.com/kb3605/).

Related articles:

[Getting started with ESET Remote Administrator \(ERA\) - Windows](https://support.eset.com/kb5982)

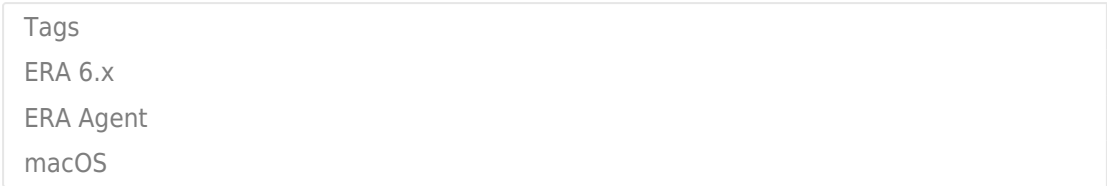